## Instructions for Joining the Purdue SWAT Conference by WebEx

You can join the meeting on a computer (PC or Mac) or mobile device. Instructions for a mobile device (phone or tablet) are in the box at right. The instructions below are for loading and using WebEx in a web browser.

In order to listen to the live streaming, you need to install a WebEx plug-in. If you have permission to install a plug-in, you only need to do it once and it will be ready the next time. See instructions below.

If you do not have permission on your computer, you can use a temporary application, which does not require administrator permission. You will need to use this option each time you join the session. (Note: The temporary application is not available from WebEx for Mac computers at this time.)

Mobile device: Download the free WebEx app from the App Store for your particular device. WebEx apps are available for iPad and iPhone (download from iTunes), also Android (download from Google Play), Windows Phone 8 or even BlackBerry 10. Once installed, copy the url for the room you wish into the meeting area. (Example: <a href="http://www.conf.purdue.edu/stew310">http://www.conf.purdue.edu/stew310</a>). If you need a password, it is SWAT1014 for all meeting rooms.

When you click on the url for the meeting, the appropriate plug-in will start to download. After the installation file has downloaded you may need to locate it in your download folder. Click on "Install".

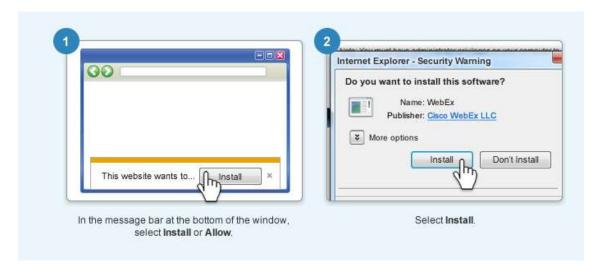

If you are unable to install (i.e., you do not have administrator permission on your computer), click on the blue text "Run a temporary application". You will be prompted to **save** the file and then **run** it. (this sometimes takes a few seconds to appear).

Once the WebEx plugin has started, you will see a screen similar to the one below.

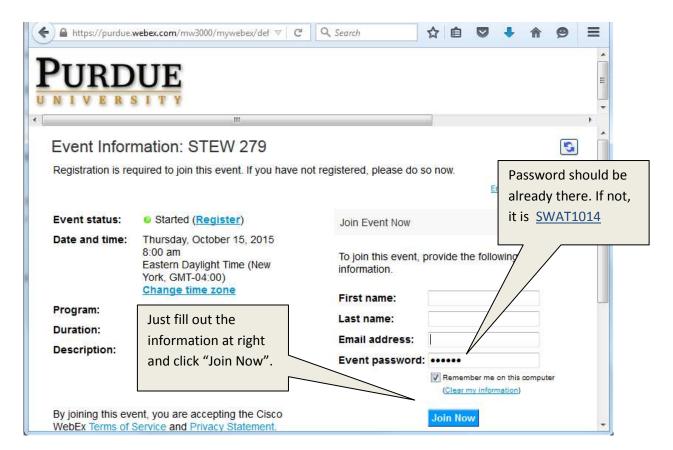

An additional screen may ask what country you are joining from. Once in the meeting session (below) start the audio (Call Using Computer).

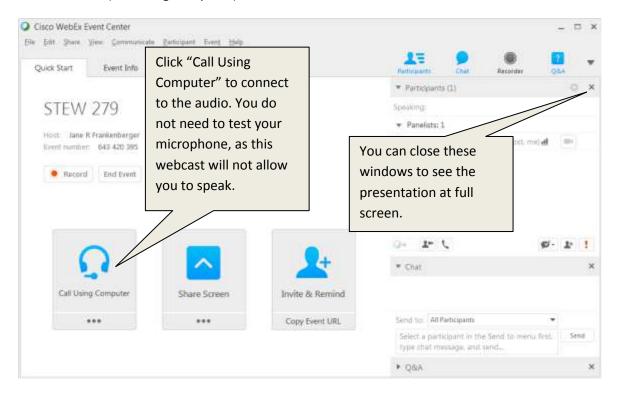